# Практическая работа № 2

для самостоятельной работы обучающихся

# «Создание электронной таблицы» в Microsoft Excel.

1. Задание: Создайте электронную таблицу «Начисление» в электронной таблице MS Excel и произведите в ней требуемые математические и статистические расчеты.

- 2. Для выполнения работы используйте Методичку MS Excel.
- 3. Оформите выполненное готовое задание и опишите ход его выполнения.
- 4. Сохраните практическую работу под своей фамилией: ПР №5 Иванов гр.236.xls
- 5. Покажите результат преподавателю.

Выполнив данную практическую работу, вы научитесь: создавать электронные таблицы в электронной книге, производить элементарные математические вычисления при помощи формул и статистические расчеты в Мастере функций.

# Ход выполнения:

Построить электронную таблицу на Листе 1. Она будет базовой для дальнейших  $1)$ расчетов и вычислений. Форма таблицы:

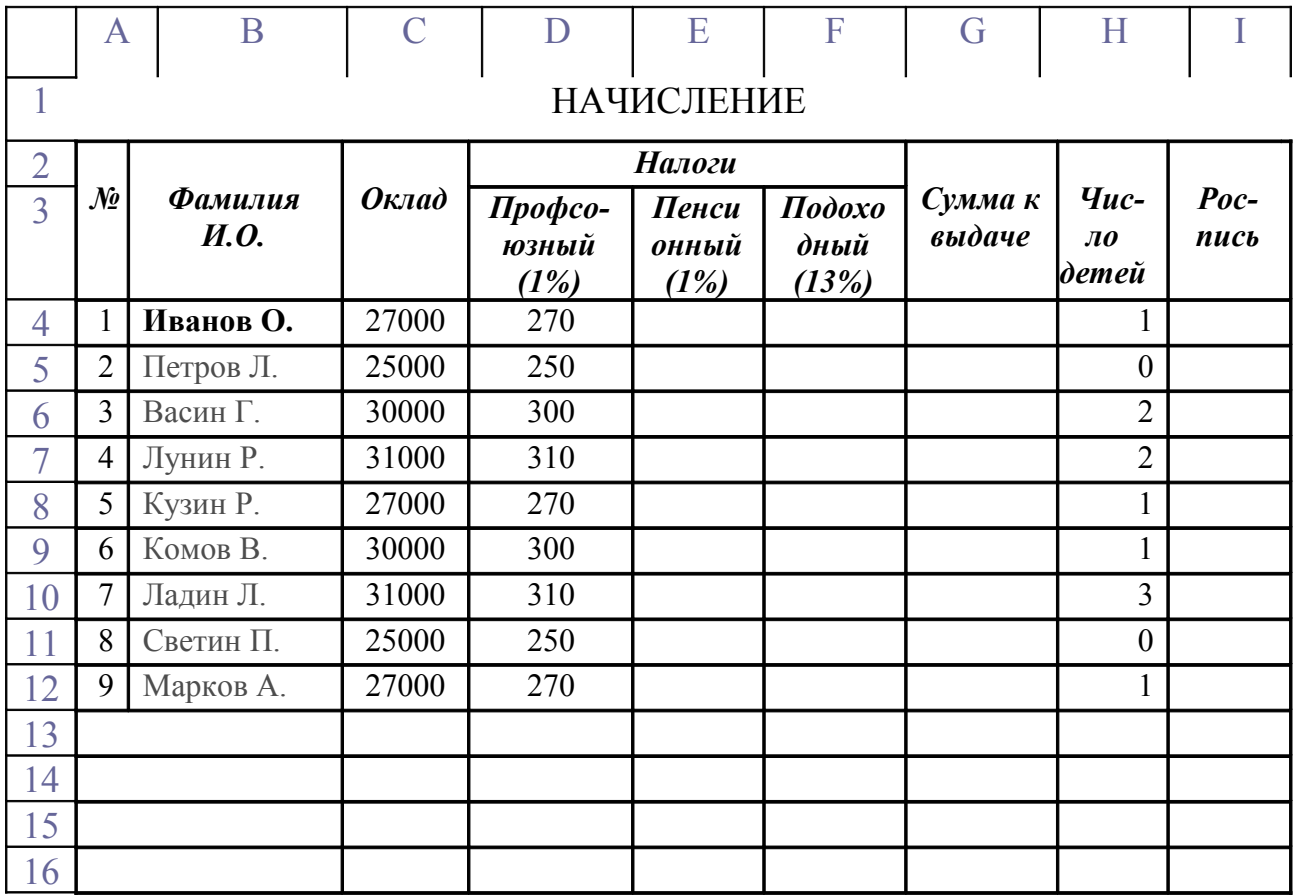

2) Заполните электронную таблицу:

- Ф.И.О. № 1 Фамилия учащегося, выполняющего данную работу  $N<sub>°</sub>$  2-9 – Любые фамилии
- 3) Выполните расчетное задание по следующим шагам:

## 1 шаг. Запишите числовые данные графы «Оклад» в денежном формате (Панель инструментов/ Денежный формат).

- 2 шаг. Пенсионный налог 1% от оклада (0,01 от оклада).
	- В ячейку Е4 (Налог Пенс.) вводим формулу =  $C4*0,01$ .
	- Полученный результат автокопируем вниз от ячейки Е4.
	- (См. практическая работа 1 «Автоматический ввод списков»)
- 3 шаг. Подоходный налог 13% от оклада. (0,13 от оклада) Выполнить аналогично шага 2.
- 4 шаг. Сумма к выдаче Разница Оклад-Проф.налог-Пенс.налог-Подох.налог. В ячейку G4 ввести формулу =С4-D4-E4-F4. Полученный результат автокопируем вниз от ячейки G4.

5 шаг. Введите в ячейки следующие текстовые строки:

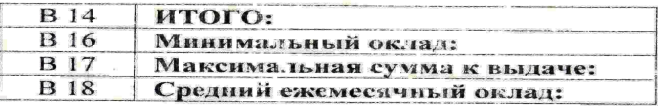

#### 6 шаг. ИТОГО:

Суммировать данные ячеек каждой графы С, D, E, F, G и результат написать соответственно в С14, D14, E14, F14, G14.

#### Описание суммирования при помощи Мастера функций

- 1. Установить курсор в ячейку С14.
- 2. Поставить знак = и вызвать мастера функций:
- 3. Выбрать категорию: Математические, функцию СУММ <ok>
- 4. В окне Аргументы функций установить в число1 диапазон ячеек С4:С12  $\langle \circ \circ k \rangle$

#### 7 шаг. Минимальный оклад:

Найти минимальный оклад.

- 1. Установить курсор в ячейку С16, знак = и вызвать мастера функций.
- 2. Выбрать категорию: Статистические, функцию МИН <ok>
- 3. В окне Аргументы функций установить в число1 диапазон ячеек С4:С12  $<\!\!\mathit{ok}\!\!>$

## 8 шаг. Максимальная сумма к выдаче:

- 1. Установить курсор в ячейку С17, знак = и вызвать мастера функций.
- 2. Выбрать категорию: Статистические, функцию МАКС <ok>
- 3. В окне Аргументы функций установить в число1 диапазон ячеек G4:G12  $\langle \circ \circ k \rangle$

#### 9 шаг. Средний ежемесячный оклад:

- 1. Установить курсор в ячейку С18, знак = и вызвать мастера функций.
- 2. Выбрать категорию: Статистические, функцию СРЗНАЧ <ok>
- 3. В окне Аргументы функций установить в число1 диапазон ячеек C4:C12  $<$ ok